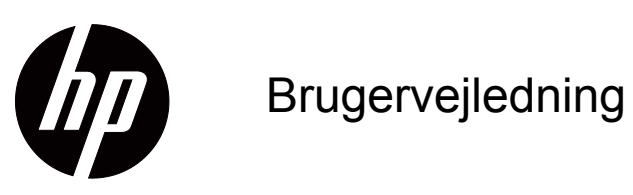

© 2017 HP Development Company, L.P. HDMI, HDMI-logoet og High-Definition Multimedia Interface er varemærker eller registrerede varemærker tilhørende HDMI Licensing LLC.

Windows er enten et registreret varemærke eller et varemærke tilhørende Microsoft Corporation i USA og/eller andre lande.

Oplysningerne heri kan ændres uden varsel. De eneste garantier for HP-produkter og tjenester er angivet i de garantierklæringer, der følger med de pågældende produkter og tjenester. Intet heri må fortolkes som udgørende en yderligere garanti. HP er ikke ansvarlig for tekniske eller redaktionelle fejl eller udeladelser heri.

#### **Produktbemærkning**

Denne vejledning beskriver funktioner, der er fælles for de fleste modeller. Nogle funktioner er muligvis ikke tilgængelig på dit produkt. Du kan finde den seneste brugervejledning på http://www.hp.com/support, hvor du skal vælge dit land. Vælg **Find dit produkt**, og følg derefter instruktionerne på skærmen.

Første udgave (oktober 2017)

Dokumentnummer: L00415-081

### <span id="page-2-0"></span>**Om denne brugervejledning**

Denne vejledning indeholder oplysninger om skærmfunktionerne, opsætning af skærmen, brugen af softwaren og tekniske specifikationer.

 **ADVARSEL!** Angiver en farlig situation, som **kan** føre til dødsfald eller alvorlig personskade.

 **FORSIGTIG:** Angiver en farlig situation, som **kan** føre til mindre eller moderat personskade.

**VIGTIGT:** Angiver vigtige oplysninger, som dog ikke er relateret til faremomenter (fx meddelelser vedr. beskadigelse af genstande). En meddelelse om, at hvis brugeren ikke følger en procedure præcist som beskrevet, kan det medføre datatab eller beskadigelse af hardware eller software. Indeholder også vigtige forklaringer om et begreb eller om udførelse af en opgave.

**BEMÆRK:** Indeholder yderligere oplysninger for at fremhæve eller supplere vigtige punkter i hovedteksten.

**TIP:** Indeholder nyttige tips til at fuldføre en opgave.

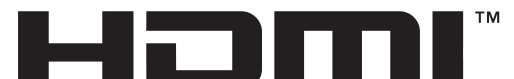

HIGH-DEFINITION MULTIMEDIA INTERFACE Dette produkt anvender HDMI-teknologi.

# **Indholdsfortegnelse**

### **[Om denne brugervejledning](#page-2-0)**

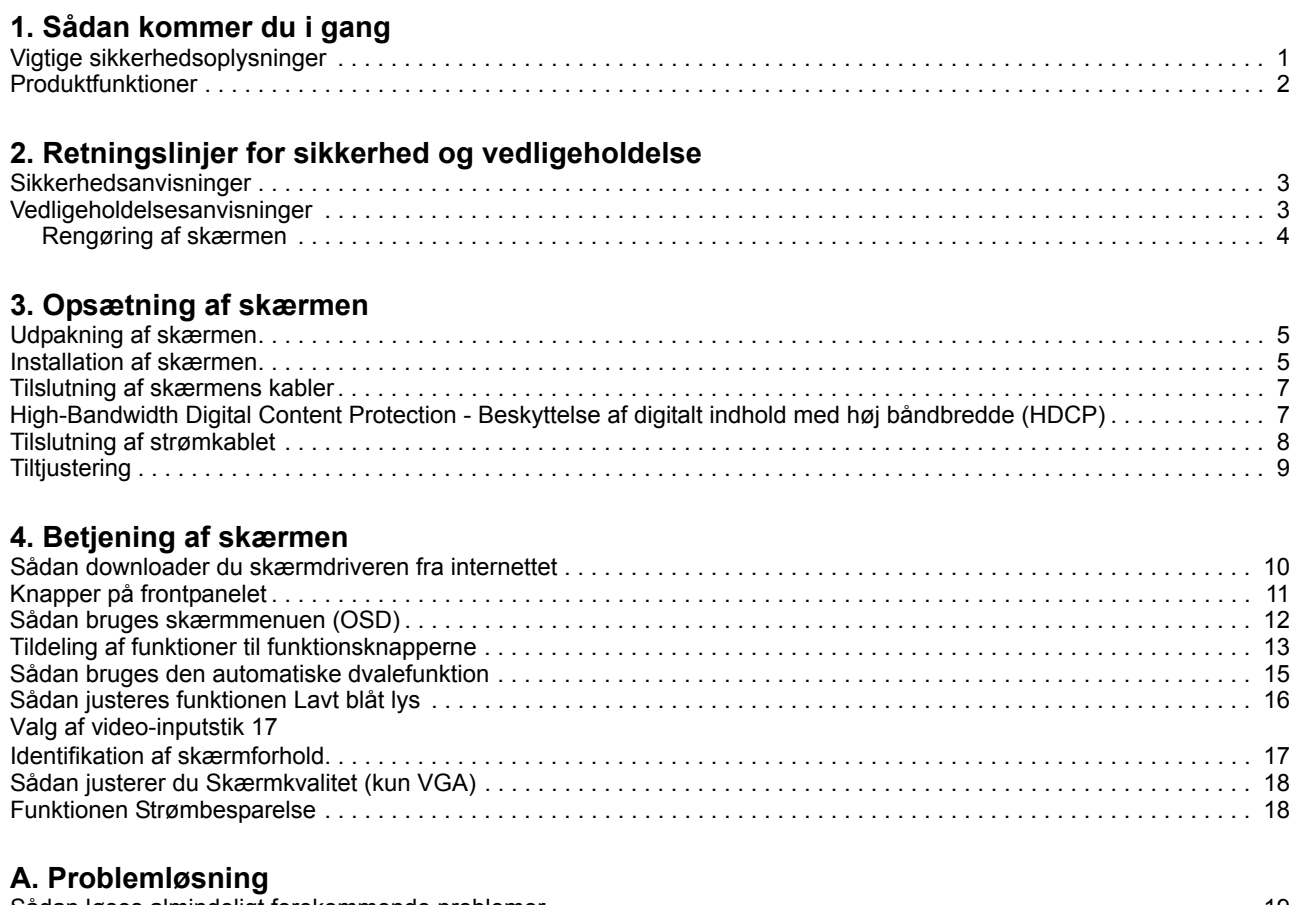

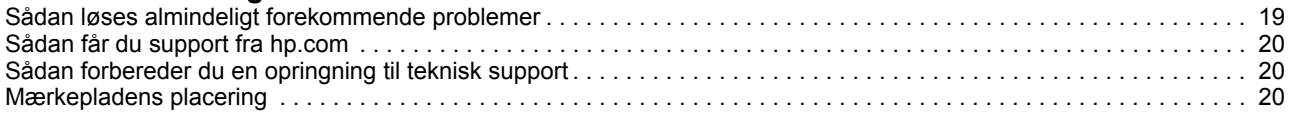

### **[B. Tekniske specifikationer](#page-24-0)**

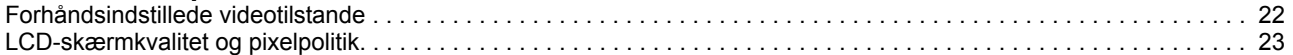

### <span id="page-4-0"></span>**1. Sådan kommer du i gang**

#### <span id="page-4-1"></span>**Vigtige sikkerhedsoplysninger**

Skærmen leveres muligvis med en AC strømadapter og en netledning. Hvis du bruger et andet strømkabel, skal du sikre dig, at både det og strømkilden passer til skærmen. Du kan læse, hvilken ledning du skal bruge med skærmen, i afsnittet Produktbemærkninger i dit dokumentationssæt.

 **ADVARSEL!** For at mindske risikoen for elektrisk stød eller beskadigelse af udstyret:

- Sæt netledningen i en stikkontakt, der altid er let tilgængelig.
- Afbryd strømmen til computeren ved at trække netledningen ud af stikkontakten.
- Hvis produktet leveres med et stik med 3 stikben, skal du slutte netledningen til en jordforbundet stikkontakt med 3 stikben. Det tredje stikben, der er beregnet til jordforbindelsen, må ikke tages af, f.eks. i forsøg på at bruge en adapter, der kun kan tage stik med 2 stikben. Stikbenet til jordforbindelsen er en vigtig sikkerhedsfunktion.

Læg af sikkerhedsmæssige grunde ikke noget på strømkabler eller andre ledninger. Læg dem, så man ikke ved et uheld kan snuble over dem.

For at reducere risikoen for alvorlig personskade bedes du læse Vejledning til sikkerhed og komfort. Afsnittet beskriver, hvordan computerbrugere opsætter en ordentlig arbejdsstation og holder korrekt kropsholdning, sundhed og arbejdsvaner. I Vejledning til sikkerhed og komfort finder du også vigtige sikkerhedsoplysninger om elektricitet og mekanik. Vejledning til sikkerhed og komfort kan findes på nettet på http://www.hp.com/ergo.

 **FORSIGTIG:** Af hensyn til beskyttelse af såvel skærmen som computeren bør alle strømkabler til computeren samt dens perifere enheder (som fx en skærm, printer, scanner) tilsluttes strømmen igennem et nødstrømsanlæg som fx en strømskinne eller en UPS (Uninterruptible Power Supply). Ikke alle strømskinner beskytter mod strømudsving. Strømskinnen skal være mærket specifikt med denne funktion. Brug en strømskinne, hvor producenten har Produktansvar, så du kan få udskiftet udstyret, hvis nødstrømssikringen ikke fungerer.

Stil kun HP LCD-skærmen på møbler i en passende størrelse og som kan bære skærmen.

 **ADVARSEL!** LCD-skærme, der uhensigtsmæssigt stilles på toiletborde, bogreoler, hylder, borde, højttalere, kister eller vogne, kan nemt falde ned og forårsage personskade.

Sørg for at føre alle ledninger og kabler, der er forbundet til LCD-skærmen, på sådan en måde at de ikke kommer i klemme, trækkes i eller slubles over.

Sørg for at den samlede strømstyrke på produkterne der er forbundet til stikkontakten, ikke overstiger dens mærkestrøm, og at den samlede strømstyrke på produkterne der er forbundet til ledningen, ikke overstiger dens mærkestrøm. Kig på effektangivelsen for at fastslå hvert apparats strømforbrug.

Stil din skærm i nærheden af en stikkontakt, som er let tilgængelig. Afbryd skærmen ved at tage fat i selve stikket, og træk det ud af stikkontakten. Træk aldrig stikket ud ved at trække i ledningen.

Pas på ikke at tabe skærmen, og anbring den kun på faste overflader.

**BEMÆRK:** Dette produkt er beregnet til underholdning. Overvej at stille skærmen på et sted, hvor lyset kan styres, så du undgår forstyrrelser fra omgivende lys og lyse overflader, der kan forårsage forstyrrende refleksioner fra skærmen. Gå til hp.com/support hvor du kan downloade de nyeste versioner af Hps programmer og drivere.

### <span id="page-5-0"></span>**Produktfunktioner**

HP LCD-skærmen (LCD - liquid crystal display (flydende krystaller)) indeholder et skærmpanel med en aktiv matriks af tyndfilmtransistorer (ADS) med følgende egenskaber:

- Skærme i stort format
- Maksimal grafikopløsning: 1920 x 1080 @ 60Hz

Desuden understøttelse af fuld skærm i lavere opløsninger

- VGA analogt signal
- HDMI digitalt signal
- Gode synsmuligheder fra både siddende og stående position, samt hvis man bevæger sig fra den ene side af skærmen til den anden
- Justering af hældningen
- Aftagelig fod
- Stik med sikkerhedslås til sikkerhedskabel (sikkerhedskabel skal købes separat)
- Plug and Play, hvis dette understøttes af dit computersystem
- Tilpasninger i skærmmenu (On-Screen Display (OSD)) på flere sprog gør konfiguration og skærmoptimering let
- Strømbesparingsfunktion, som opfylder krav til reducering af strømforbruget
- HDCP (High-bandwidth Digital Content Protection Digital beskyttelse af indhold med høj båndbredde) kopibeskyttelse af alt digitalt input.

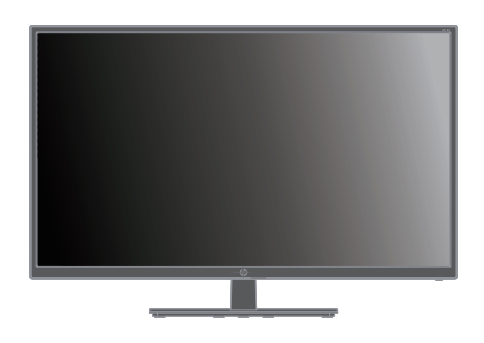

**BEMÆRK:** Sikkerheds- og lovmæssige oplysninger findes i afsnittet *Produktbemærkninger* i dit dokumentationssæt. Opdateringer til din brugervejledning kan findes på http://www.hp.com/support, hvor du kan downloade de nyeste versioner af Hps programmer og drivere.

## <span id="page-6-0"></span>**2. Retningslinjer for sikkerhed og vedligeholdelse**

#### <span id="page-6-1"></span>**Sikkerhedsanvisninger**

- Brug kun en strømforsyning og et strømkabel, der er egnet til denne skærm, iht. angivelsen på skærmens mærkeplade.
- Vær sikker på at det samlede strømforbrug for de produkter, der er tilsluttet stikkontakten, ikke overstiger den for stikkontakten maks. tilladte, og at strømkablet også er dimensioneret til det samlede strømforbrug. Kig på effektangivelsen for at fastslå hvert apparats strømforbrug.
- Montér skærmen tæt ved en stikkontakt, som du let kan nå. Afbryd strømmen til skærmen ved at trække stikket ud af stikkontakten. Træk aldrig stikket ud ved at trække i ledningen.
- Der må ikke stilles noget på strømkablet. Træd ikke på strømkablet.

#### <span id="page-6-2"></span>**Vedligeholdelsesanvisninger**

Sådan optimerer du skærmens ydeevne og levetid:

- Forsøg ikke selv at åbne for kabinettet eller at reparere produktet. Juster kun på de knapper, som er beskrevet i brugsanvisningen. Hvis skærmen ikke betjenes korrekt, eller hvis den er røget på gulvet eller er blevet beskadiget, skal du kontakte en autoriseret HP-forhandler, salgssted eller servicecenter.
- Brug kun en strømforsyning og et strømkabel, der er egnet til denne skærm, iht. angivelsen på skærmens mærkeplade.
- Vær sikker på at det samlede strømforbrug for de produkter, der er tilsluttet stikkontakten, ikke overstiger den for stikkontakten maks. tilladte, og at strømkablet også er dimensioneret til det samlede strømforbrug. Kig på effektangivelsen for at fastslå hvert apparats strømforbrug.
- Montér skærmen tæt ved en stikkontakt, som du let kan nå. Afbryd strømmen til skærmen ved at trække stikket ud af stikkontakten. Træk aldrig stikket ud ved at trække i ledningen.
- Sluk for skærmen, når den ikke er i brug. Du kan forlænge skærmens levetid betydeligt ved at bruge en pauseskærm og ved at slukke for skærmen, når den ikke er i brug
- Hullerne og åbningerne i kabinettet er beregnet til ventilation. Disse åbninger må ikke blokeres eller tildækkes. Du må aldrig stikke fremmedlegemer ind i åbninger på kabinettet eller andre åbninger.
- Pas på ikke at tabe skærmen, og anbring den kun på faste overflader.
- Der må ikke stilles noget på strømkablet. Træd ikke på strømkablet.
- Opstil skærmen et sted med god ventilation og væk fra stærk belysning, varme eller fugt.
- Hvis du afmonterer skærmens fod, skal du lægge skærmen med forsiden nedad på et blødt tæppe el.lign. for at undgå at ridse eller beskadige den.

### <span id="page-7-0"></span>**Rengøring af skærmen**

- 1. Sluk for skærmen og computeren.
- 2. Træk stikket til skærmen ud af stikkontakten eller strømskinnen.
- 3. Rengør skærmens plastikdele med en ren og let fugtet klud.
- 4. Rengør skærmens forside med en antistatisk skærmklud.

**FORSIGTIG:** Du må ikke bruge rensebenzin, fortynder, salmiakspiritus eller andre flygtige midler til rengøring af skærmens dele. Disse kemikalier kan beskadige kabinettets overflade og selve skærmen.

## <span id="page-8-0"></span>**3. Opsætning af skærmen**

#### <span id="page-8-1"></span>**Udpakning af skærmen**

- 1. Pak skærmen ud. Kontrollér at pakkens indhold er korrekt. Gem emballagen.
- 2. Sluk for computeren og andre tilsluttede apparater.
- 3. Klargør et plant område, hvor du kan samle skærmen. Du vil muligvis få brug for at fladt, blødt og sikkert sted at lægge skærmen med forsiden nedad, mens du forbereder samlingen af den.

### <span id="page-8-2"></span>**Installation af skærmen**

Du kan opstille skærmen på et skrivebord, eller du kan montere den på væggen. Anbring skærmen et passende sted ved god plads omkring den nær computeren. Tilslut skærmkablerne, når du har opstillet skærmen.

#### **Forberedelse af skærmen til brug på et skrivebord**

**FORSIGTIG:** Skærmen går let i stykker. Undgå at røre ved eller trykke på LCDskærmen, da dette kan beskadige den.

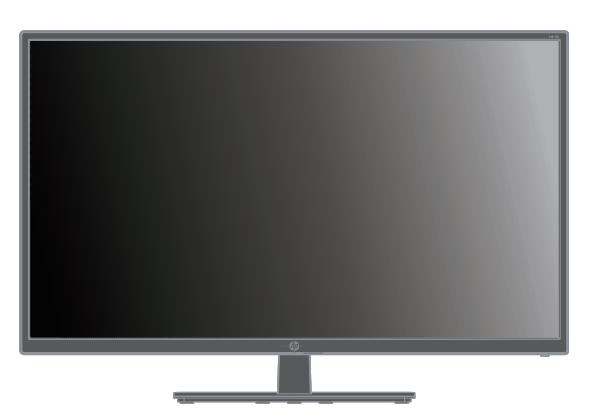

Stil skærmen op på en plan, fast overflade.

#### **Forberedelse af skærmen til vægmontering**

1. Kontrollér at vægbeslaget er korrekt monteret.

**ADVARSEL!** For at mindske risikoen for personskade og for beskadigelse af udstyret skald u kontrollere, at vægbeslaget er monteret korrekt og sikkert på væggen, før du monterer skærmen. Der henvises til de instruktioner, der fulgte med vægbeslaget. Kontrollér, at vægbeslaget kan bære skærmens vægt.

- 2. Træk strømkabel og andre kabler ud af skærmen.
- 3. Placer skærmen med forsiden nedad på en plan og beskyttet overflade.

4. Tag hængseldækslet af (1), skru skruerne af (2) fra hængslet, og tag derefter fodstykket af (3).

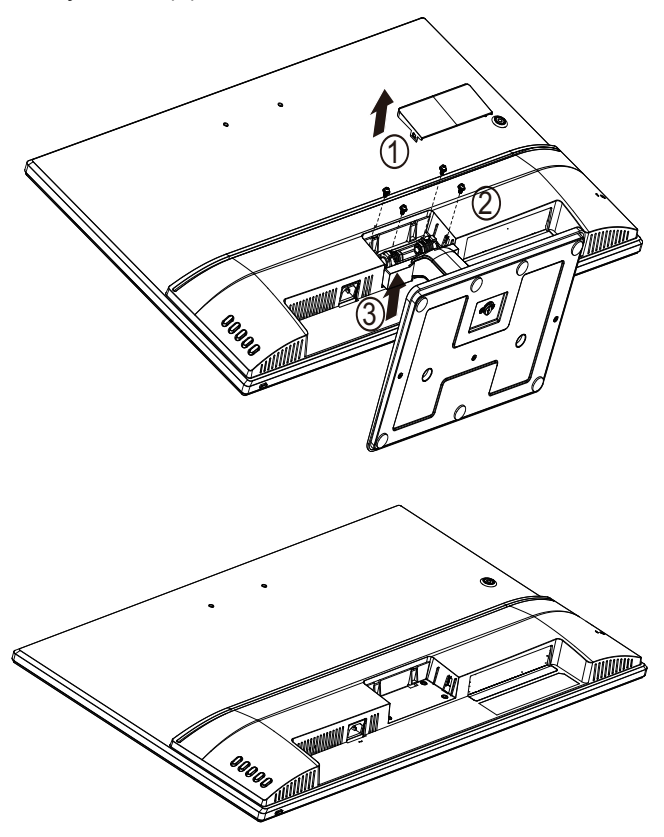

5. Monter VESA-beslaget (skal købes separat).

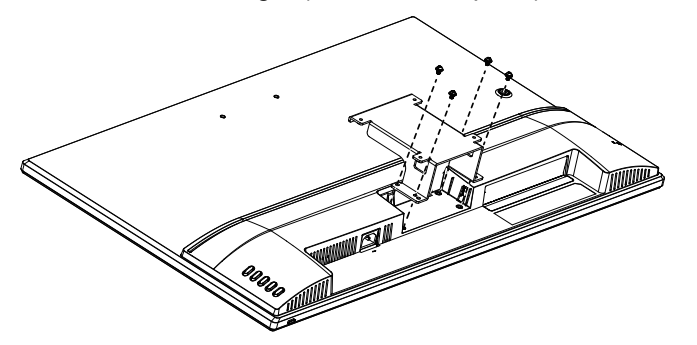

- 6. Følg de instruktioner, der fulgte med monteringsbeslaget, for at sikre, at skærmen monteres korrekt. De 4 huller med gevind på skærmens bagside overholder VESA-standarden for montering af fladskærme.
- 7. Montér et svingbeslag eller et andet monteringsbeslag.

**BEMÆRK:** Dette apparat er beregnet til at blive monteret med et beslag af typen UL eller CSA.

**FORSIGTIG:** Denne skærm understøtter VESA Industristandard 100 mm monteringshuller. Hvis du bruger en tredjeparts monteringsløsning til skærmen, skal du bruge 4 stk. 4x10 mm 0,7 gevind skruer. Du må ikke bruge længere skruer, da de kan beskadige skærmen. Det er vigtigt at kontrollere, at producentens monteringsbeslag overholder VESAstandarden, og at den er beregnet til at bære skærmens vægt. For at opnå den bedste ydeevne er det vigtigt at bruge de strømkabler og videokabler, der følger med skærmen.

### <span id="page-10-0"></span>**Tilslutning af skærmens kabler**

#### **Sådan tilslutter du det analoge VGA-kabel eller det digitale HDMI-kabel**

Brug et VGA videokabel eller et HDMI-kabel til at tilslutte skærmen til computeren. Hvis du vil bruge HDMI, skal du have et grafikkort med HDMI-udgang. Stikkene sidder bag på skærmen. Husk at strømmen til computeren og skærmen skal være afbrudt.

Sådan tilslutter du VGA-kablet: Sæt den ene ende af VGA videokablet i stikket bag på skærmen, og den anden ende til VGA-stikket på computeren.

Sådan tilslutter du HDMI-kablet: Sæt den ene ende af HDMI videokablet i stikket bag på skærmen og den anden ende til HDMI-stikket på computeren. Du kan kun bruge dette kabel, hvis computeren har et grafikkort med HDMI-udgang. Der følger et HDMIkabel med til skærmen.

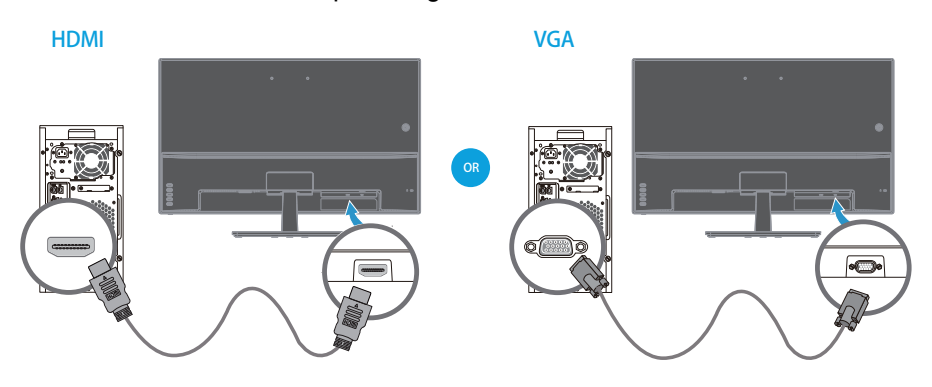

**BEMÆRK:** Stikkenes placering kan variere.

#### <span id="page-10-1"></span>**High-Bandwidth Digital Content Protection - Beskyttelse af digitalt indhold med høj båndbredde (HDCP)**

Skærmen understøtter HDCP og kan modtage indhold i HD-format. Indhold i HDformat tilgængeligt fra mange kilder som fx Blu-ray-afspillere eller HDTV-udsendelser over frit signal eller fra kabel. Hvis du ikke har en skærm, der understøtter HDCP, vil skærmen være blank eller vise et billede i lavere opløsning, hvis du sender beskyttet indhold i HD-format til den. Computerens grafikkort samt skærmen skal begge understøtte HDCP for at du kan vise beskyttet indhold.

### <span id="page-11-0"></span>**Tilslutning af strømkablet**

1. Overhold alle advarsler vedr. elektricitet og strøm

A **ADVARSEL!** For at mindske risikoen for elektrisk stød eller beskadigelse af udstyret: Du må ikke fjerne strømkablets jordforbindelse. Jordforbindelsen er en vigtig sikkerhedsfunktion.

Sæt strømkablet til en stikkontakt med jordforbindelse.

Sørg for at stikkontakten med jordforbindelse er let tilgængelig, og at den er placeret så tæt på udstyret som muligt. Strømkablet skal lægges på en sådan måde, at man ikke kommer til at træde på den eller mase den mod noget.

Læg ikke noget på strømkabler eller andre ledninger. Læg dem, så man ikke ved et uheld kan snuble over dem. Træk ikke i kablerne.

Se "Technical Specification" (Appendiks B) for yderligere oplysninger.

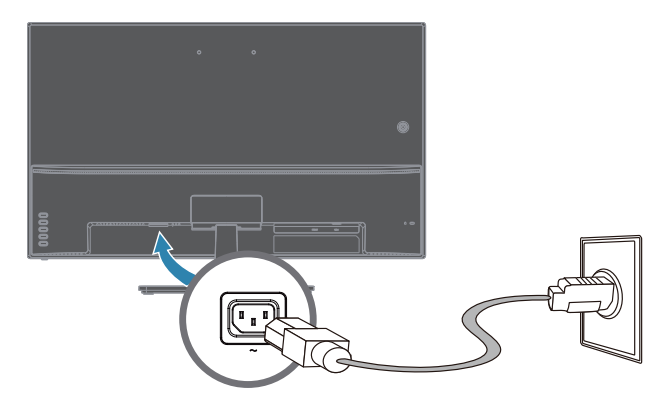

2. Sæt den ene ende af strømkablet til skærmen og den anden ende til en stikkontakt.

A **ADVARSEL!** For at undgå at få elektrisk stød, skal du gøre følgende, hvis du ikke har adgang til en stikkontakt med jordforbindelse: (1) Du bør bruge en stikadapter, der indeholder korrekt jordforbindelse. (2) Du bør få monteret en stikkontakt med jordforbindelse.

### <span id="page-12-0"></span>**Tiltjustering**

For at opnå optimal synsvinkel på skærmen, kan du vippe den efter behov på følgende måde:

- 1. Sæt dig foran skærmen og hold fast i skærmfoden, så skærmen ikke vælter, når du vipper den.
- 2. Juster skærmens tilt ved at flytte skærmens øverste kant imod dig eller væk fra dig, uden at røre ved selve skærmens forside.

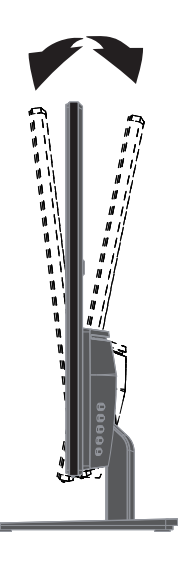

## <span id="page-13-0"></span>**4. Betjening af skærmen**

**BEMÆRK:** Du er muligvis nødt til at installere de digitalt signerede skærmdrivere (INF- eller ICM-filer). Hvis du finder ud af, at du skal opdatere driverne, kan du installere skærmdrivernes INF- og ICM-filer fra internettet.

#### <span id="page-13-1"></span>**Sådan downloader du skærmdriveren fra internettet**

Sådan henter du den nyeste version af drivere og software fra HP's support-websted:

- 1. Gå til **www.hp.com/support**.
- 2. Angiv navnet eller produktnummeret på din HP-skærm i boksen **Søg i al support** og klik så på søgeikonet.
- 3. Vælg fra de viste muligheder i menuen den relevante driver eller software.

## <span id="page-14-0"></span>**Knapper på frontpanelet**

Skærmens knapper sidder nederst på frontpanelet

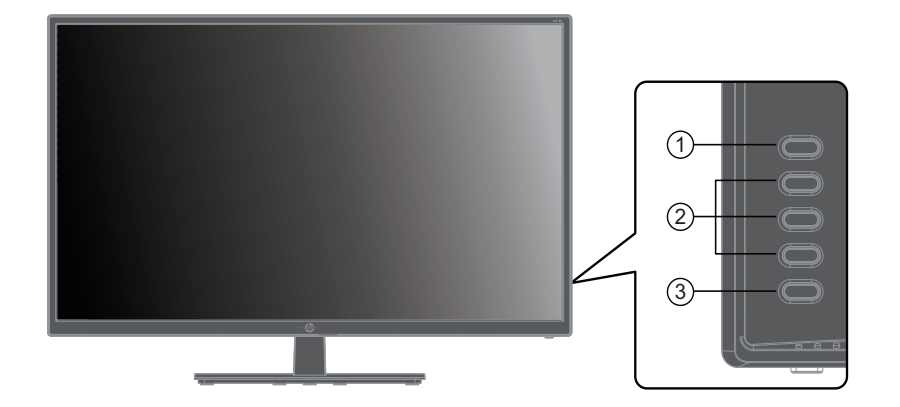

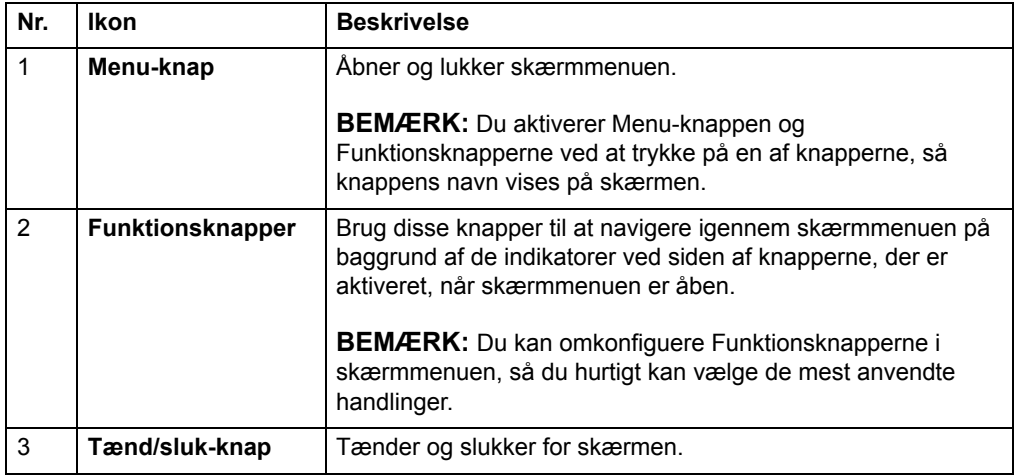

#### <span id="page-15-0"></span>**Sådan bruges skærmmenuen (OSD)**

Skærmmenuen bruges til at justere skærmbilledet i henhold til dine præferencer. Du kan åbne skærmmenuen og foretage justeringer deri med knapperne på skærmens frontkant.

For at åbne skærmmenuen og foretage justeringer, skal du gøre følgende:

- 1. Hvis skærmen ikke allerede er tændt, skal du trykke på tænd/sluk-knappen for at tænde den.
- 2. Tryk på en af de fire funktionsknapper på frontkanten for at aktivere knapperne, og tryk derefter på Menu-knappen, for at åbne skærmmenuen.
- 3. Brug de 3 funktionsknapper til at navigere, vælge og justere menupunkterne. Knappernes navne varierer afhængig af den åbne menu eller undermenu.

Følgende tabel viser menupunkterne i skærmmenuen.

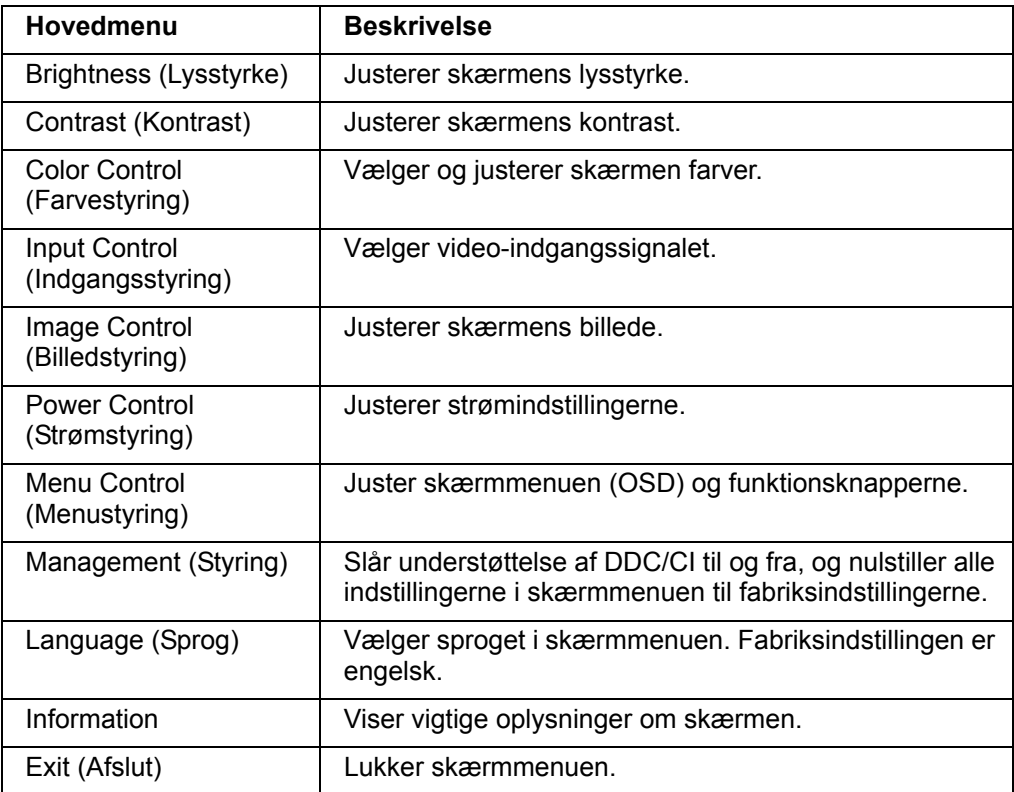

### <span id="page-16-0"></span>**Tildeling af funktioner til funktionsknapperne**

Når du trykker på en af de 4 funktionsknapper, aktiveres knapperne, og ikonerne vises på i skærmens højre side. Fabriksindstillingerne for knapikonerne og funktionerne er vist nedenfor.

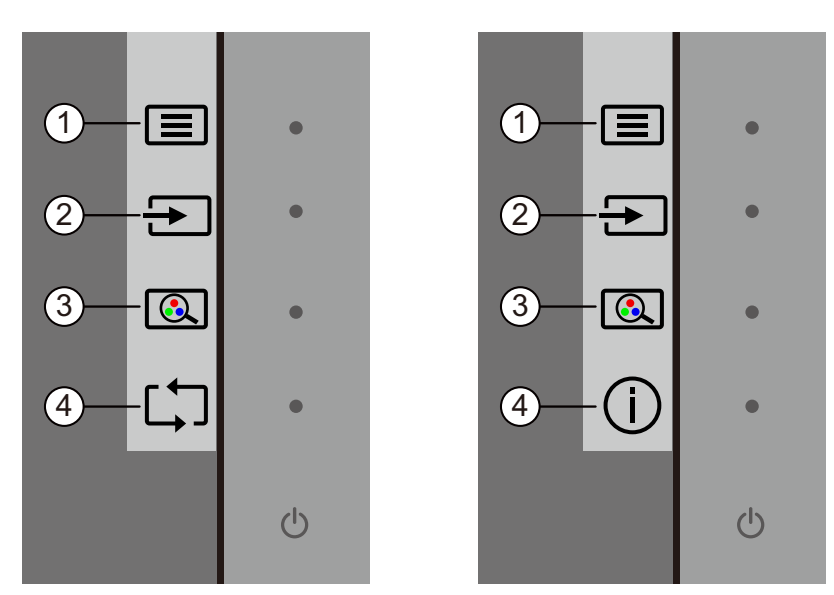

**NR.** Knap **Funktion** 1 Menu/OK Åbner skærmmenuen. 2 Plus/Op/Næste aktive input (Funktionsknap 1 - kan tildeles) Skifter til den næste aktive indgangskilde til skærmen. 3 Minus/Ned/Visningstilstande (Funktionsknap 2 - kan tildeles) Åbner menuen Visningsindstillinger. 4 Afslut/Tilbage/Auto-justering (Funktionsknap 3 - kan tildeles) Ved VGA-indgang optimeres billedet automatisk (størrelse, position, fase og frekvens). Afslut/Tilbage/Information (Funktionsknap 3 - kan tildeles) Ved HDMI-indgang åbnes Informationsmenuen.

> Du kan ændre funktionsknapperne fra deres standardværdier, så når knapperne aktiveres, kan du hurtigt få adgang til menupunkter, som du ofte bruger.

Sådan tildeler du funktioner til funktionsknapperne:

- 1. Tryk på en af de 4 knapper på frontkanten for at aktivere knapperne, og tryk derefter på Menu-knappen, for at åbne skærmmenuen.
- 2. I skærmmenuen skal du vælge Menustyring> Tildel knapper, og så skal du vælge en af mulighederne for den ønskede knap.

VGA-indgang MGA-indgang HDMI-indgang

**BEMÆRK:** Du kan kun tildele funktioner til tre af funktionsknapperne. Du kan ikke tildele en funktion til Menu-knappen eller tænd/sluk-knappen.

#### <span id="page-18-0"></span>**Sådan bruges den automatiske dvalefunktion**

Skærmen understøtter en skærmmenufunktion (OSD), der hedder Automatisk dvalefunktion, som bruges til at slå en strømbesparende funktion til og fra på skærmen. Når den automatiske dvalefunktion er slået til (den er som standard slået til), gå skærmen på strømbesparende funktion, når computeren signalerer en lav strømindstilling (fravær af enten et vandret eller lodret synkroniseringssignal).

Når skærmen bruger denne strømbesparende funktion (dvalefunktion), er skærmen blank, baggrundslyset er slukket og strømindikatoren lyser gul. Skærmen bruger mindre end 0,5 W strøm, når der er på den strømbesparende funktion. Skærmen aktiveres fra dvaletilstanden, når computeren sender et aktivt signal til skærmen (f.eks., hvis du bruger musen eller tastaturet).

Den automatiske dvalefunktion kan slås fra i skærmmenuen. Tryk på en af de 4 knapper på frontkanten for at aktivere knapperne, og tryk derefter på Menu-knappen, for at åbne skærmmenuen. I skærmmenuen skal du vælge Strømstyring> Automatisk dvalefunktion> Fra.

#### <span id="page-19-0"></span>**Sådan justeres funktionen Lavt blåt lys**

Hvis det blå lys, der udsendes fra skærmen, skrues ned, reduceres mængden af blåt lys, som dine øjne udsættes for. HP-skærme har en funktion, der reducere mængden af blåt lys den udsender, hvilket skaber et mere afslappet og mindre stimulerende billede, når du læser indholdet på skærmen. Følg nedenstående trin for at justere din skærm til et behageligt lys.

Sådan justerer du det blå lys, som skærmen udsender:

- 1. Tryk på **Viewing Mode (Visningstilstand)**.
- 2. Vælg den ønskede indstilling:
	- **Low Blue Light (Lavt blåt lys):** TUV-certificeret. Reducerer mængden af blåt lys, så skærmen er mere behagelig at kikke på
	- **Night (Nat):** Skærmen indstilles til den mindste mængde blåt lys, hvilket reducerer virkningen på søvn
	- **Reading (Læsning):** Optimerer det blå lys og lysstyrke til indendørs visning
- 3. Vælg **Save and Return (Gem og gå tilbage)**, for at gemme dine indstillinger, og lukke menuen **Viewing Mode (Visningsindstilling)**. Vælg **Cancel (Annuller)**, hvis du ikke vil gemme indstillingerne.
- 4. Vælg **Exit (Afslut)** i hovedmenuen.

 **ADVARSEL!** For at reducere risikoen for alvorlig personskade, skal du læse afsnittet Vejledning til sikkerhed og komfort. Afsnittet beskriver, hvordan computerbrugere opsætter en ordentlig arbejdsstation og holder korrekt kropsholdning, sundhed og arbejdsvaner. I Vejledning til sikkerhed og komfort finder du også vigtige sikkerhedsoplysninger om elektricitet og mekanik. Vejledning til sikkerhed og komfort kan findes på nettet på http://www.hp.com/ergo.

#### <span id="page-20-0"></span>**Valg af video-inputstik**

Mulige inputstik er:

- VGA-stik (analog)
- HDMI-stik (digital)

Skærmen registrerer automatisk, hvilke input der modtager gyldige videosignaler og viser tilsvarende billedet.

Du kan tilslutte VGA-kablet eller HDMI-kablet eller dem begge. Hvis du tilslutter begge kabler, er standardvalget for input HDMI. Du kan skifte inputkilde vha. menupunktet Vælg input i skærmmenuen.

#### <span id="page-20-1"></span>**Identifikation af skærmforhold**

Der vises nogle særlige meddelelser på skærmen i følgende tilfælde:

- Skærmstatus Når du tænder for skærmen, eller når du skifter indgangskilde, vises en skærmstatusbesked i 5 sekunder. Beskeden viser, hvilken indgang det aktuelle signal kommer fra, status på automatisk skift af kilde (til eller fra), standard indgangskilden, den aktuelle forhåndsindstillede skærmopløsning samt den anbefalede forhåndsindstillede skærmopløsning.
- Indgangssignal udenfor rækkevidde Skift opløsningen til 1920 x 1080 @ 60Hz. Angiver at skærmen ikke understøtter indgangssignalet, da opløsningen eller opdateringsfrekvensen er indstillet til en højere værdi, end skærmen understøtter.
- Intet indgangssignal) Angiver at skærmen ikke modtager noget videosignal fra PC'en på indgangsstikket. Tjek om PC'en eller indgangskilden er slukket eller i strømsparetilstand.
- Automatisk justering i gang Angiver at funktionen automatiske justering er i gang.
- Skærmen går i dvale Angiver at skærmen er ved at gå i dvale.
- Tjek videokabel Angiver at videokablet ikke er sat ordentligt til computeren.
- Lås skærmmenu Du kan aktivere eller deaktivere låsning af skærmmenuen ved at holde MENU-knappen på frontpanelet inde i 10 sekunder. Hvis skærmmenuen er låst, vises advarslen om Låst skærmmenu i 10 sekunder.
	- Hvis skærmmenuen er låst, låser du op for den ved at holde MENU-knappen inde i 10 sekunder.
	- Hvis skærmmenuen er låst op, låser du den ved at holde MENU-knappen inde i 10 sekunder.
- Tænd/sluk-knappen låst Angiver at tænd/sluk-knappen er låst. Hvis Tænd/slukknappen er låst, vises advarslen om Låst tænd/sluk-knap i 10 sekunder.
	- Hvis tænd/sluk-knappen er låst, låser du op for den ved at holde den inde i 10 sekunder.
	- Hvis tænd/sluk-knappen er låst op, låser du for den ved at holde den inde i 10 sekunder.
- Dynamisk kontrastforhold slået til Angiver at Dynamisk kontrastforhold er slået til. Dette er tilfældet, hvis Dynamisk kontrastforhold er slået til i skærmmenuens punkt Billedstyring.
- Dynamisk kontrastforhold slået fra Angiver at Dynamisk kontrastforhold er slået fra. Dette er tilfældet, hvis Dynamisk kontrastforhold er slået fra i skærmmenuens punkt Billedstyring.

### <span id="page-21-0"></span>**Sådan justerer du Skærmkvalitet (kun VGA)**

Funktionen automatisk justering finjusterer automatisk billedkvaliteten mht. billedstørrelse, position, frekvens og fase, hver gang der vises en ny videotilstand. Du kan opnå en mere nøjagtig justering af VGA-input ved at køre softwaren Automatisk justering, som du kan hente under produktsupport på www.hp.com/support. Hvis du vil opnå yderligere forbedringer i billedkvaliteten, kan du bruge knapperne Frekvens og Fase på skærmen til at finjustere billedet. Se "Optimering af analog video" i dette kapitel.

Optimering af analog video

Nogle skærme indeholder avancerede elektroniske kredsløb, der bevirker, at skærmen kan fungere som en almindelig analog skærm. Du kan bruge 2 knapper i skærmmenuen til at forbedre skærmens ydeevne ved analoge billeder:

**Clock (Frekvens)** - Forøg eller sænk værdien for at mindske eventuelle vertikale linjer eller striber på skærmens baggrund.

**Phase (Fase)** - Forøg eller sænk værdien for at mindske forvrængede eller rystende billeder.

Brug kun disse knapper, hvis funktionen automatiske justering ikke giver et tilstrækkeligt godt billede i analog-tilstand. Sådan opnås det bedste resultat:

- 1. Lad skærmen blive varm i op til 30 minutter, før du justerer.
- 2. Åbn skærmmenuen og vælg Billedkonfiguration.
- 3. Indstil først Frekvens korrekt, da indstillingen af Fase afhænger heraf. Når du justerer værdierne for Frekvens og Fase, skal du fortsætte, indtil eventuelle forvrængninger af billedet er væk. Du kan gendanne fabriksindstillingerne ved at åbne skærmmenuen, vælge Nulstilling til fabriksindstillinger og dernæst vælge Yes (Ja).

#### <span id="page-21-1"></span>**Funktionen Strømbesparelse**

Når skærmen er i normal tilstand, er Strømindikatoren blå, og skærmen bruger normal effekt. Vedr. strømforbrug henvises til "Technical Specification" (Appendiks B). Skærmen understøtter også en strømsparefunktion, som er styret af computeren. Når skærmen er i tilstanden med mindsket strømforbrug, er skærmen blank, baggrundsbelysningen er slået fra og strømindikatoren lyser gult. Skærmen bruger minimalt med strøm. Når skærmen "vækkes", skal den kortvarigt varme op, før den igen vender tilbage til normal drifttilstand. Den energibesparende tilstand med mindsket strømforbrug aktiveres, hvis skærmen ikke registrerer hverken et horisontalt eller vertikalt synkroniseringssignal. Strømsparefunktionen skal aktiveres på computeren, for at denne funktion fungerer. Der henvises til computerens brugervejledning vedr. instruktioner om konfigurering af energisparefunktionerne (som nogle gange kaldes for strømstyringsfunktioner).

**BEMÆRK:** Energisparefunktionen fungerer kun, når skærmen er tilsluttet en computer med energisparefunktioner.

# <span id="page-22-0"></span>**A. Problemløsning**

## <span id="page-22-1"></span>**Sådan løses almindeligt forekommende problemer**

Følgende tabel viser nogel mulige problemer, deres mulige årsag samt anbefalede løsninger:

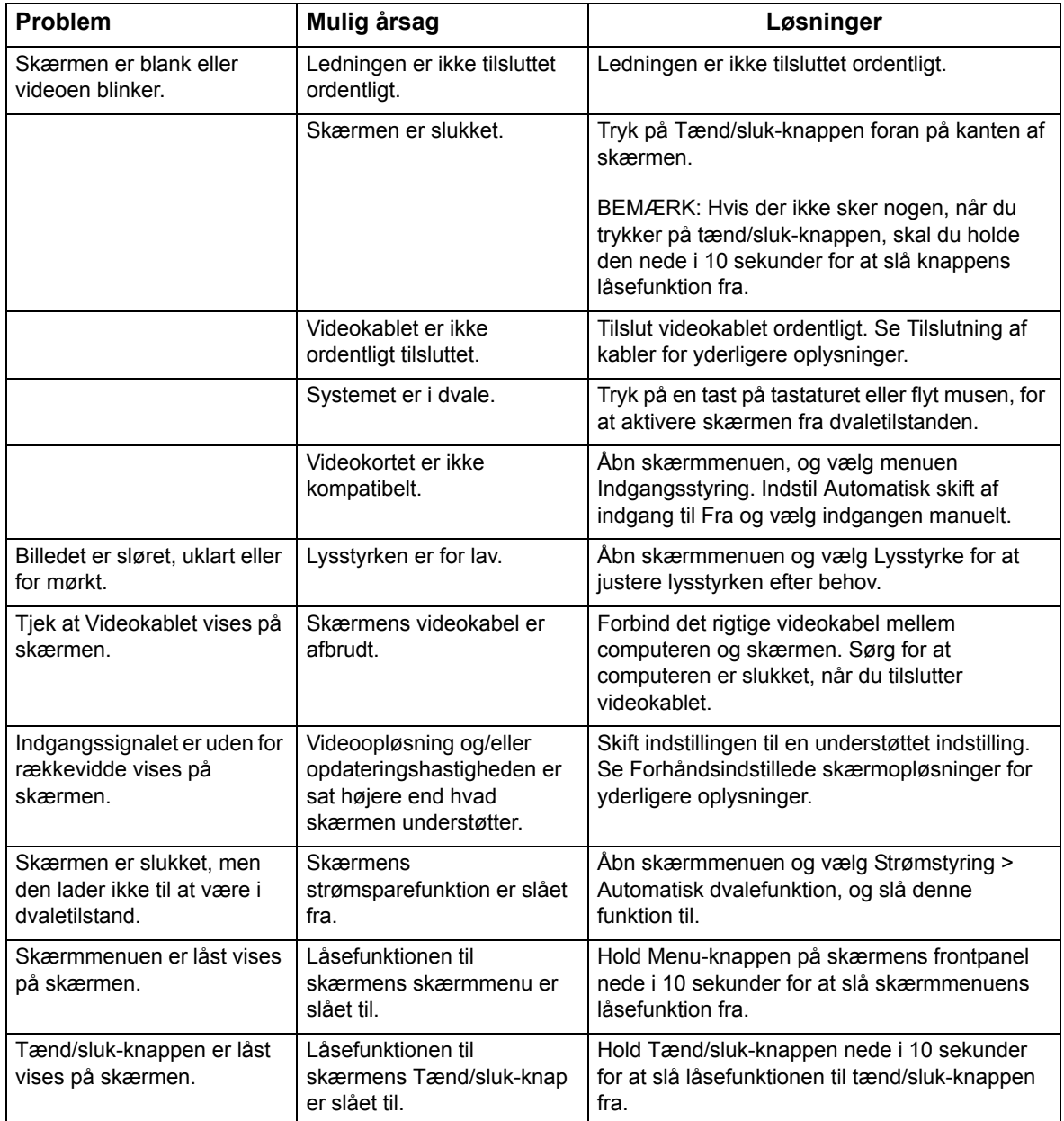

#### <span id="page-23-0"></span>**Sådan får du support fra hp.com**

Før du kontakter kundeservice, henvises til HP Teknisk support på: http://www.hp.com/support

Vælg land/område og følg links til supportsiden for skærmen.

#### <span id="page-23-1"></span>**Sådan forbereder du en opringning til teknisk support**

Hvis du ikke kan løse dit problem vha. forslagene til problemløsning i dette afsnit, kan du ringe til teknisk support. For kontaktoplysninger til teknisk support henvises til den skrevne dokumentation, der følger med skærmen.

#### **Du bør have følgende oplysninger klar, når du ringer:**

- Skærmens modelnr. (findes på mærkatet bag på skærmen)
- Skærmens serienr. (findes på mærkatet bag på skærmen samt i skærmmenuen under menupunktet Information )
- Købsdato på fakturaen
- En beskrivelse af de forhold, hvorunder problemet opstår
- Modtagne fejlmeddelelser
- Hardwarekonfiguration
- Navn og version af hardware og software, du bruger

#### <span id="page-23-2"></span>**Mærkepladens placering**

Skærmens mærkeplade indeholder produktnr. og serienr. Du får muligvis brug for disse numre, når du kontakter HP vedr. din skærmmodel.

Produktmærkatet findes bag på skærmen.

## <span id="page-24-0"></span>**B. Tekniske specifikationer**

Alle specifikationer angiver de værdier, der typisk gælder fra HP's komponentproducenter. De faktiske værdier kan variere både op og ned.

Behandling af skærmpanel: Polariserende behandling mod genskin og med beskyttende overflade

Input-terminal:

VGA-stik HDMI-stik

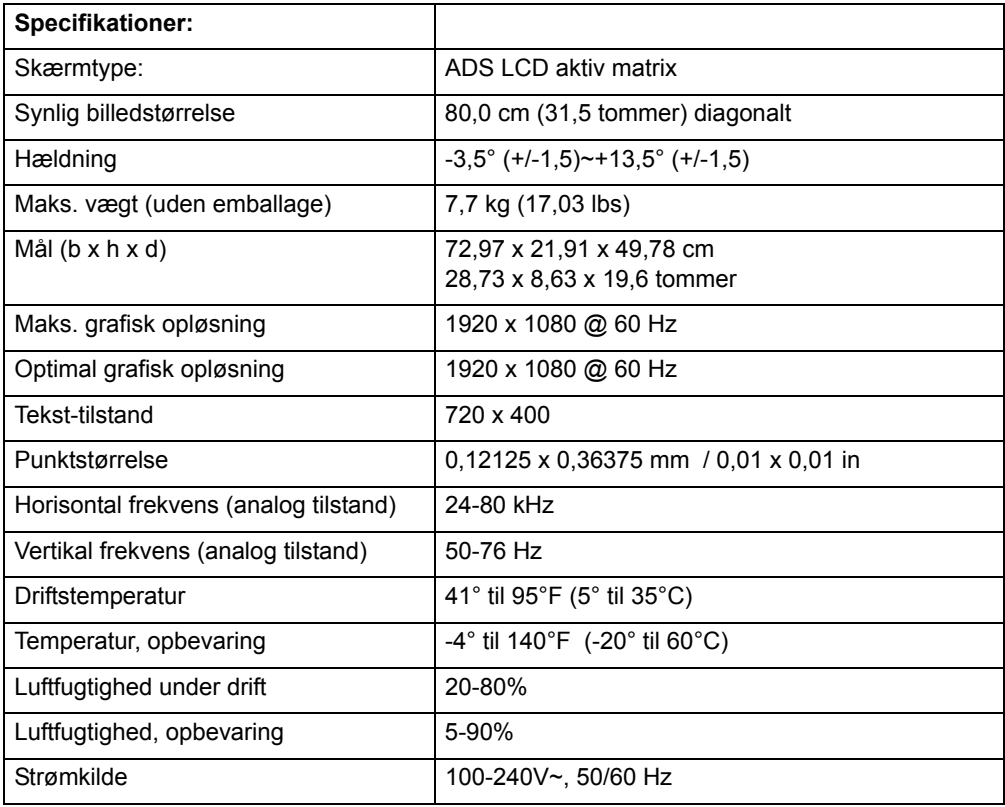

### <span id="page-25-0"></span>**Forhåndsindstillede videotilstande**

Skærmen genkender automatisk mange forhåndsindstillede videotilstand, der vil vise korrekt størrelse og være centreret på skærmen.

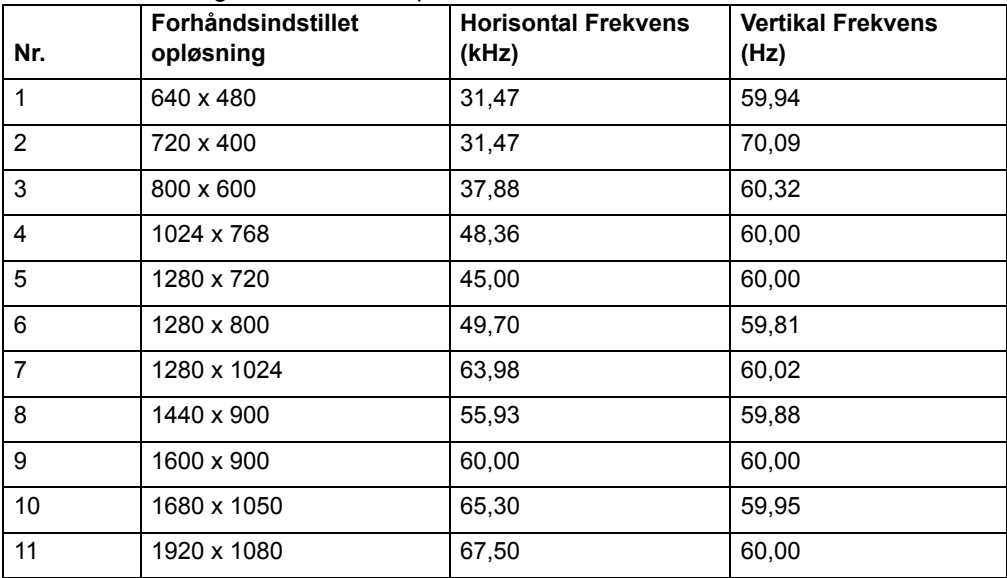

### <span id="page-26-0"></span>**LCD-skærmkvalitet og pixelpolitik**

Denne LCD-skærm anvender præcisionsteknologi og er produceret efter høje standarder, som sikrer problemfri drift. Ikke desto mindre kan skærmen have kosmetiske uperfektheder, der vises som små lyse eller mørke prikker. Dette er almindeligt forekommende for LCD-skærme, der benyttes i produkter fra alle producenter, og er ikke et problem specifikt for din LCD-skærm. Disse uperfektheder forårsages af én eller flere defekte pixels eller delpixels.

En pixel består af en rød, en grøn og en blå delpixel. En defekt pixel er altid tændt (en hvid prik på en mørk baggrund), eller den er altid slukket (en mørk prik på en lys baggrund). Det første tilfælde er det mest synlige. En defekt delpixel (defekt prik) er mindre synlig end en defekt pixel, den er mindre og kun synlig på bestemte baggrunde.

Hvis du vil se, om din skærm har defekte pixels, skal du kigge på skærmen under normale driftforhold og i normal drifttilstand i en understøttet opløsning og opdateringsfrekvens, i en afstand af ca. 50 cm. Vi forventer, at branchen som helhed med tiden fortsat vil forbedre evnen til at producere skærmpaneler med stadigt færre uperfektheder, og vi vil tilpasse disse retningslinjer i takt med disse forbedringer. Du kan finde flere oplysninger om LCD-skærmen på HP's websted på: http://www.hp.com/support.